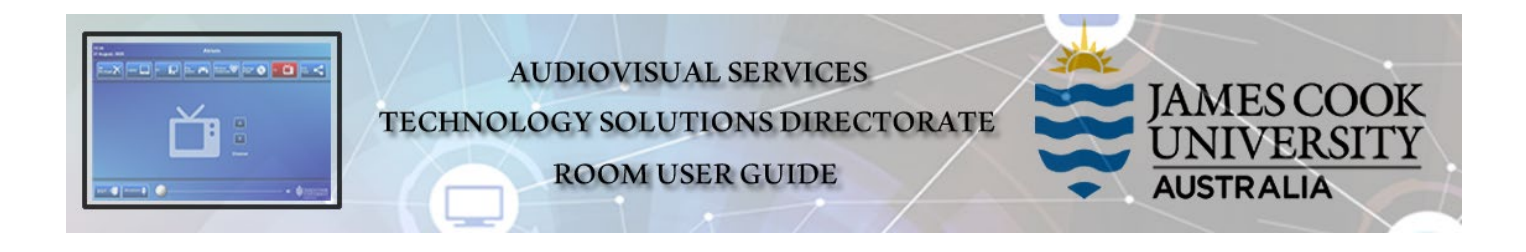

## Room concept

There are two large displays and seven student displays onto which a presentation can be pushed in local presentation mode. Video conference functionality with other Zoom participants and traditional video conference room systems is provided by the Zoom Room application.

# Room layout

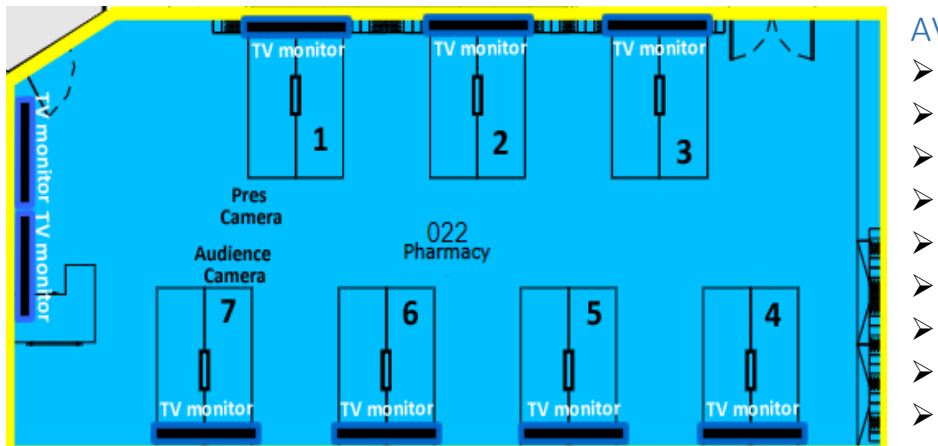

### AV System

- $\triangleright$  Touch panel for AV control
- $\geq$  2x large TV monitors
- > 7x student TV monitors
- $\geq$  2x PTZ Video cameras
- $\triangleright$  AiO Desktop PC
- Document camera
- Wireless Presenter
- $\triangleright$  Microphones wireless & ceiling
	- HDMI cable with adapters

### Touch Panel

Used for all interaction with the AV system

### Activate the AV System

 $\triangleright$  Touch the panel to activate the AV system

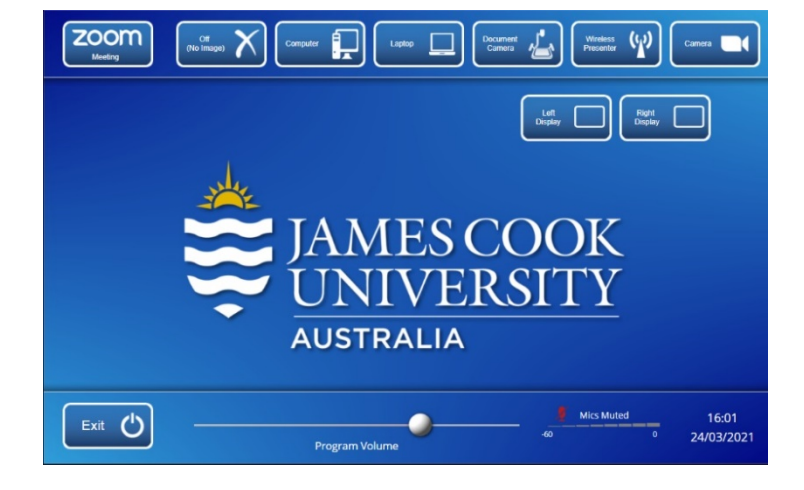

## Desktop PC display

 $\triangleright$  Hold down the Windows key and press the P-key on the keyboard to access the PC display settings. Select 'Duplicate' on the floating menu. To show PowerPoint with notes, select 'Extend' from the floating menu.

## Show Presentation

Select the media to be shown and push it to the display (Left Display and/or Right Display).

#### $\triangleright$  Show Desktop PC

- 1. Touch the **Computer** button on the touch panel
- 2. Touch the Left Display button
- 3. Touch the Right Display button

#### $\triangleright$  Show Laptop

- 1. Connect the HDMI cable
- 2. Enable the laptop's dual display (Duplicate/mirror)
- 3. Touch the Laptop button

#### $\triangleright$  Show Document camera

- 1. Place the object or document on the tray
- 2. Adjust the view using the controls on the device
- 3. Touch the Document Camera button
- $\triangleright$  Connect BYOD (laptop, tablet, smart phone) to the AV system
	- 1. Touch the Wireless Presenter button
	- 2. Follow the instructions on the display system

# $\triangleright$  Show Camera

Touch the Camera button

### Volume control

Touch and slide the Program Volume button to adjust the playback volume of the desktop PC or laptop. Ensure the PC/laptop volume is turned up and not muted.

### Videoconference

- $\triangleright$  Touch the Zoom button to launch the ZoomRoom application.
- $\triangleright$  Start or Join a meeting
	- o The right display shows the presenter and the other participants in gallery view
	- o The left display and student TV monitors show the presentation
- For complete Zoom operating instructions, consult the separate Zoom information sheet.

## Support

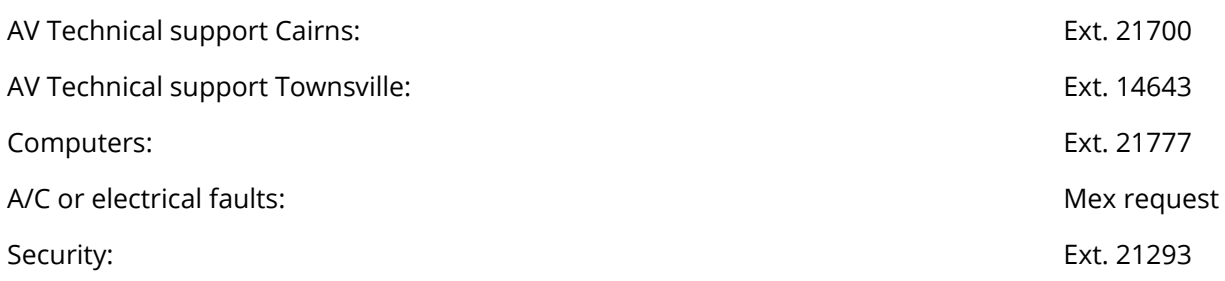